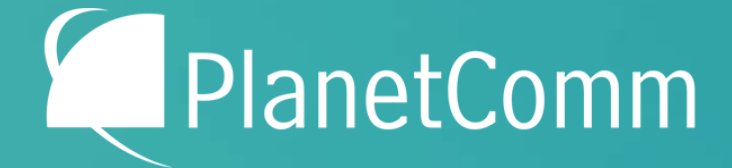

**We Make Communications Work** 

# **Cisco WebEx** Reference Guide

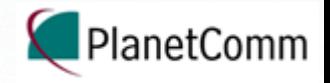

### Cisco Webex What is Webex

- Webex is a tool that allows users to host or participate in video conferencing, online meetings, and screen sharing, with up to 1,000 participants allowed in a virtual meeting room. Meetings can be joined in a number of ways via the WebEx desktop, web, and mobile apps.
- The Webex site allows you to join meetings right from your browser (web app), however you may be asked to install a browser plugin in order to share content with other participants.
- You also have the option to download a desktop application that can be used to join meetings without the need to visit the website.
- The Webex site also provides access to scheduling tools, meeting recordings, support, and more.

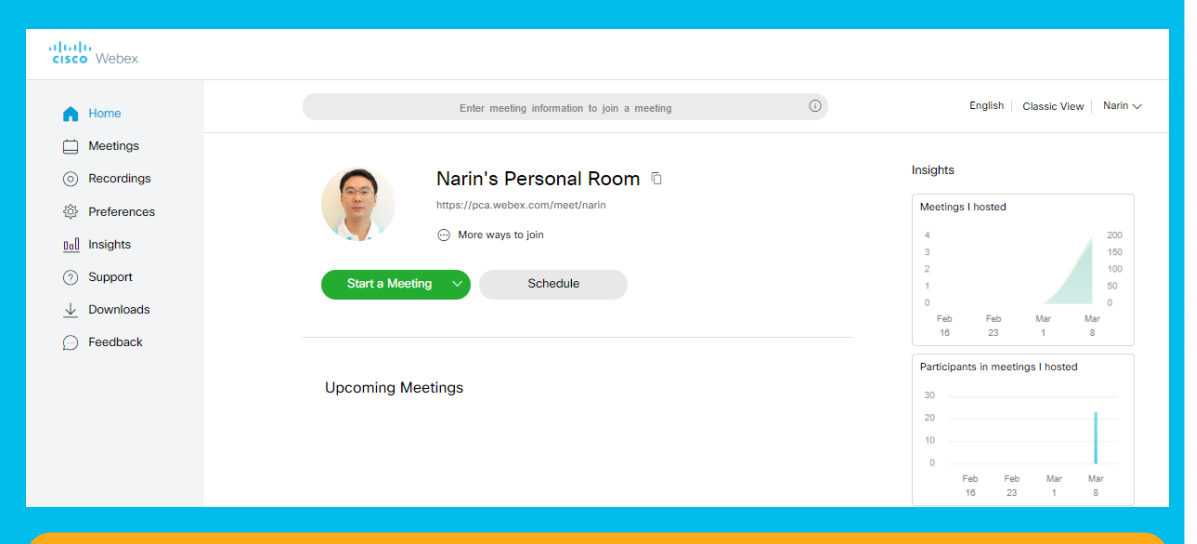

Cisco Webex Portal

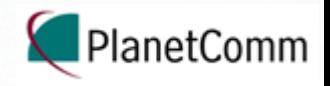

# The Web App

- Modern View of Meeting Center accessed through your browser.
- Firefox and Chrome are the most supported browsers.
- Depending on browser, plugins are sometimes required for content sharing.
- No annotation of shared content.
- Only one panel (Participants, Chat, or Notes) viewable at a time.

### **Accessing the web app:**

- 1. Visit pca.webex.com
- 2. Click on **Sign In**.
- 3. Enter your user name and password. This will take you to the Webex home screen.
- 4. From the home screen, you can choose to use the Webex web app for meetings instead of the desktop app.

Note: If you plan on sharing presentation content through the web app, you will be required to install browser plugins.

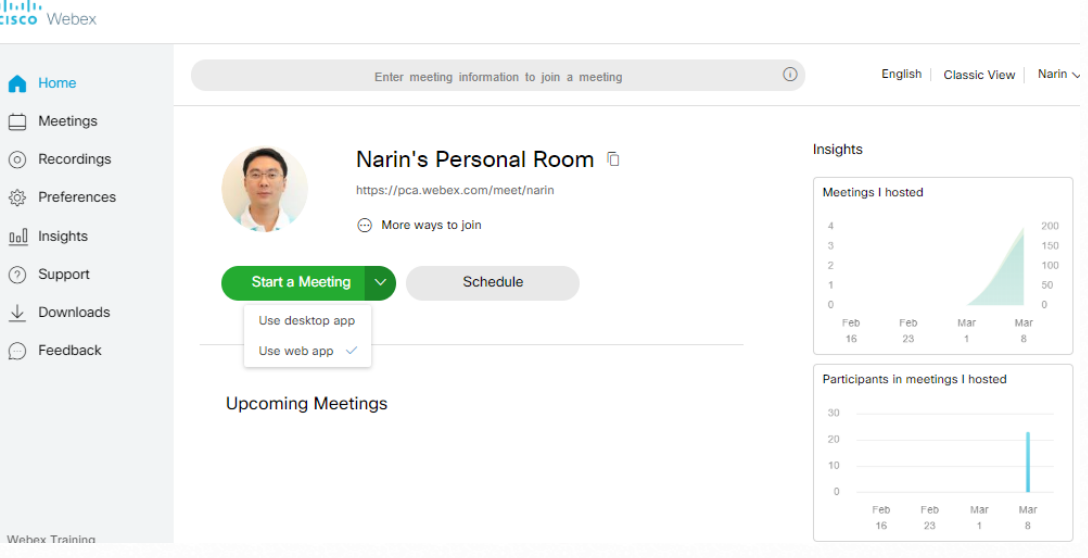

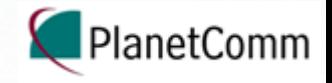

# The Mobile App

Mobile versions of WebEx are available for Android, and iOS. For more information click [here](https://www.webex.ca/en/products/web-conferencing/mobile.html#cisco-webex).

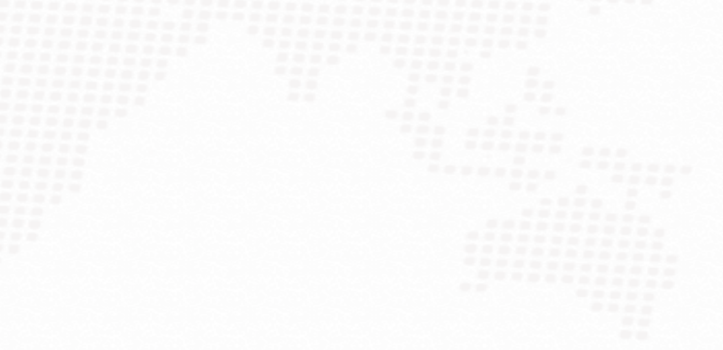

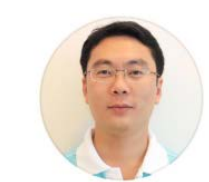

503

Good afternoon, Narin.

 $(i)$ 

**Start Meeting** 

**Join Meeting** 

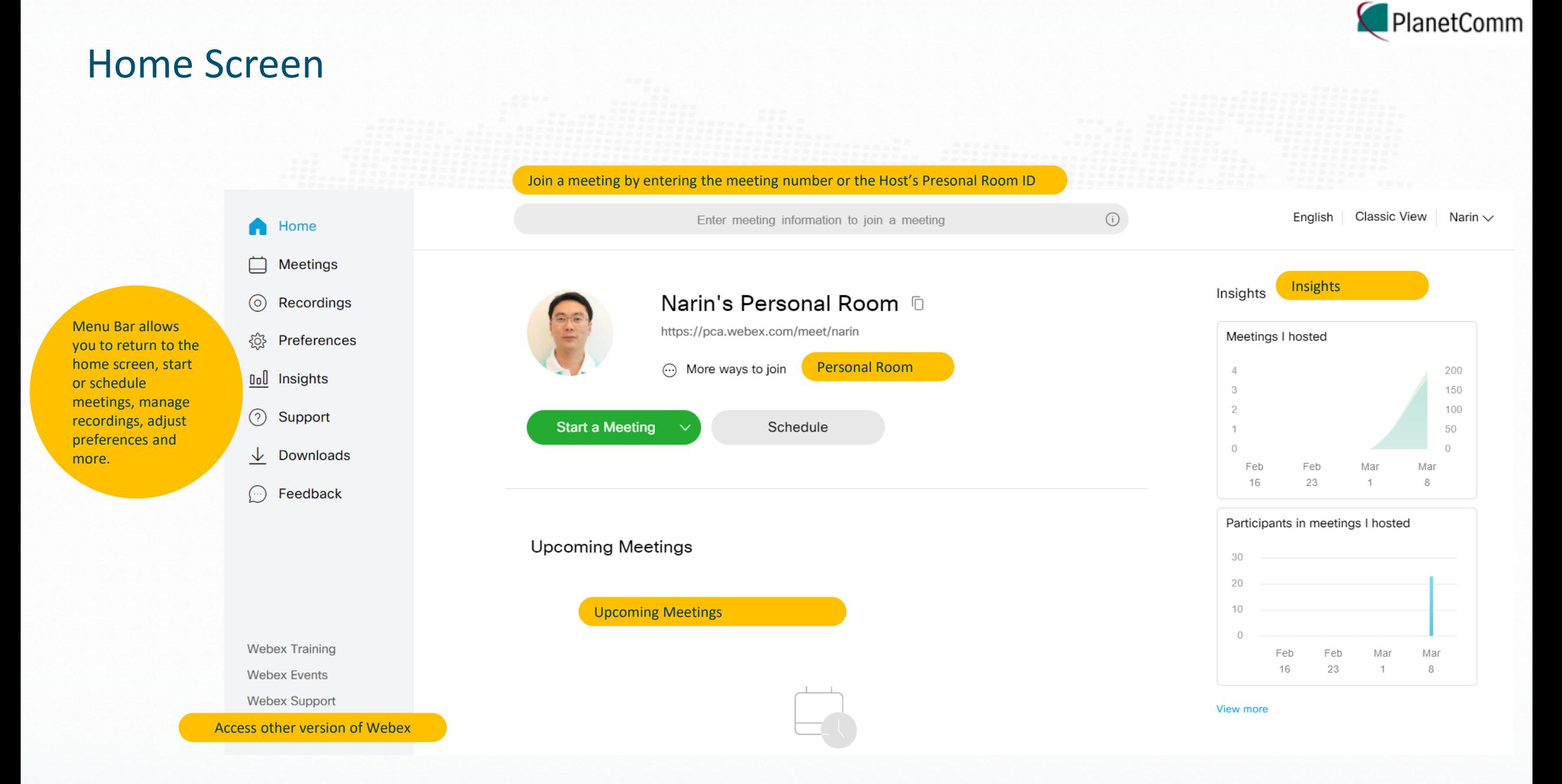

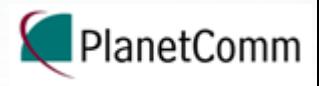

# Meeting Room Basics

Participants (1)  $\times$  $_{\odot}$ Narin Fungsatit (Host) | Q Search ್ಠ O Narin Fungsatit When you start meeting, the meeting room will look similar to thisPreview NF Mute All Monte All **Start meeting** Ø ∞ ← Using computer for audio ↓ <) Default - Speak... ₹7 Use video system

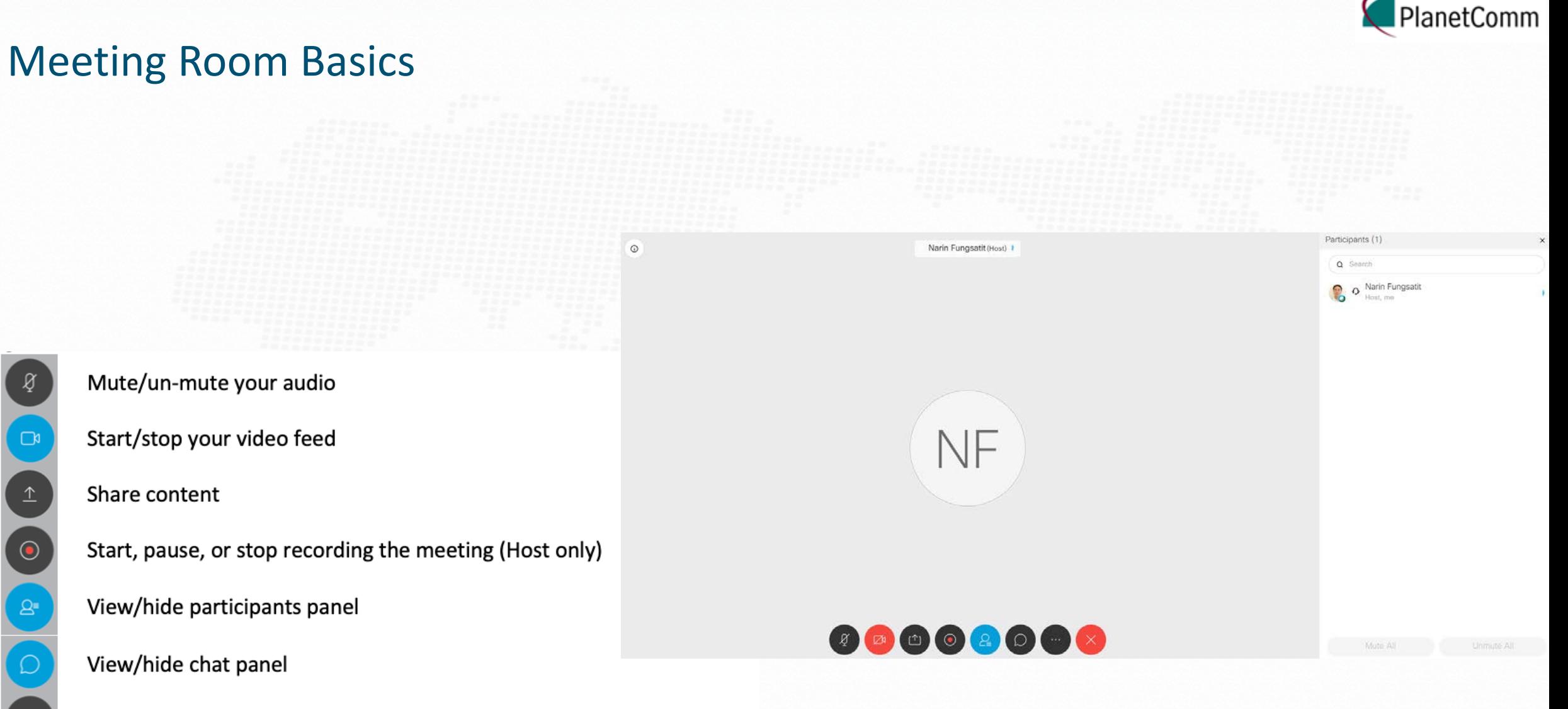

- Additional panels, lock meeting, invite and remind participants
- End meeting (Host may assign someone else as host before they leave)

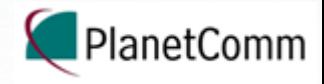

# Meeting Room Panels

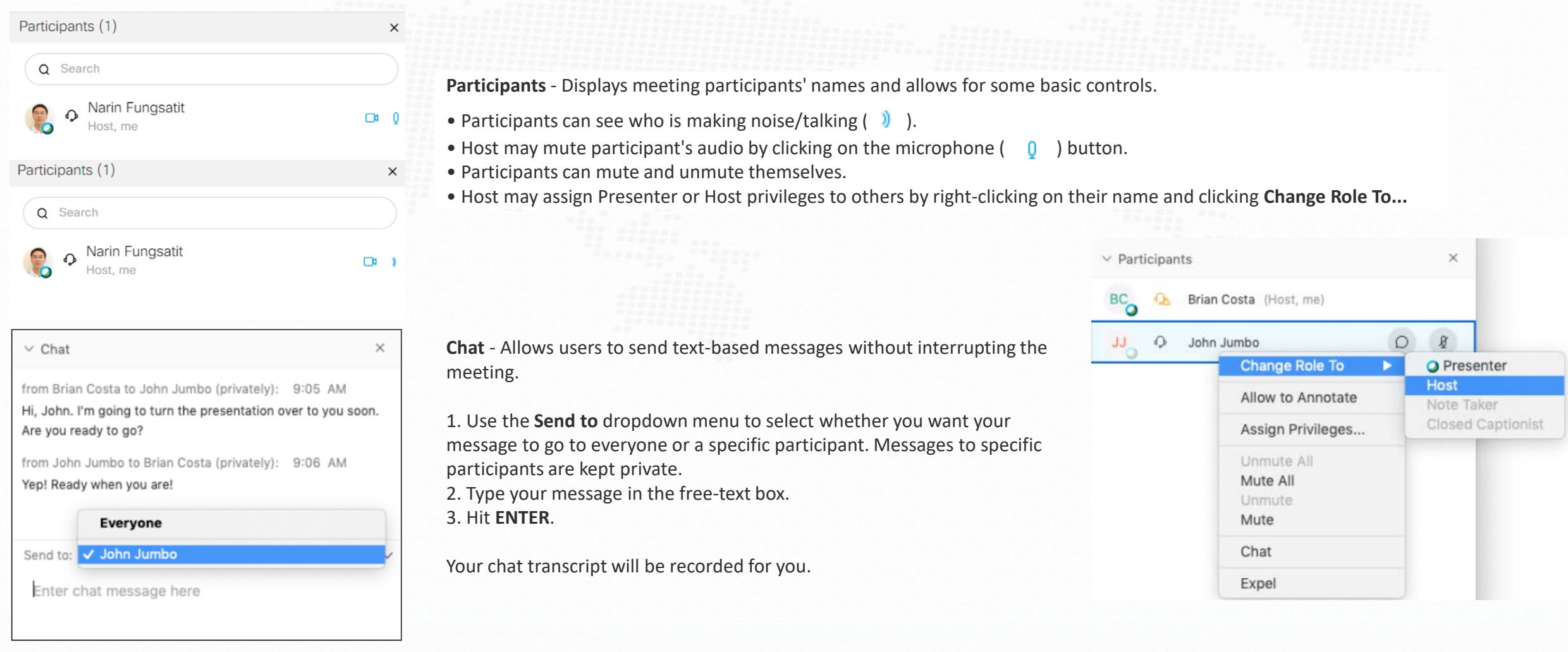

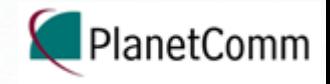

## Meeting Room Panels

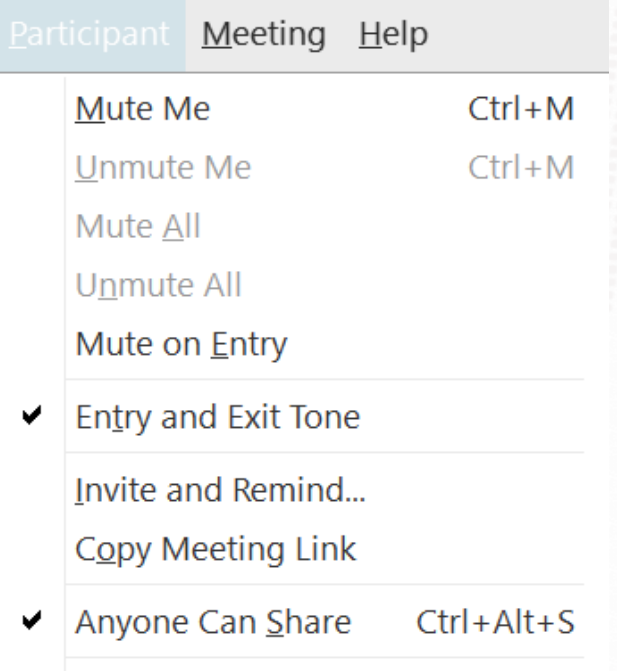

Assign Privileges...  $Ctrl+K$ Change Role To Reclaim Host Role

Expel

In the **Participants** tab

• **Mute on Entry** (Recommended) - Determines if participants' audio is muted as they enter the room. Participants have the ability to unmute themselves.

• **Entry and Exit Tone** - Determines if an audio tone will be played whenever a participant enters or leaves the meeting. By default, this is selected for you. You can deselect it.

• **Anyone Can Share** - Determines if participants will be allowed to share content with the meeting without being made the presenter by the host. By default, this is selected for you. You can deselect it.

**Chat** - Allows users to send text-based messages without interrupting the meeting.

1. Use the **Send to** dropdown menu to select whether you want your message to go to everyone or a specific participant. Messages to specific participants are kept private. 2. Type your message in the free-text box. 3. Hit **ENTER**.

Your chat transcript will be recorded for you.

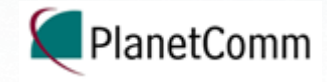

## Sharing Content

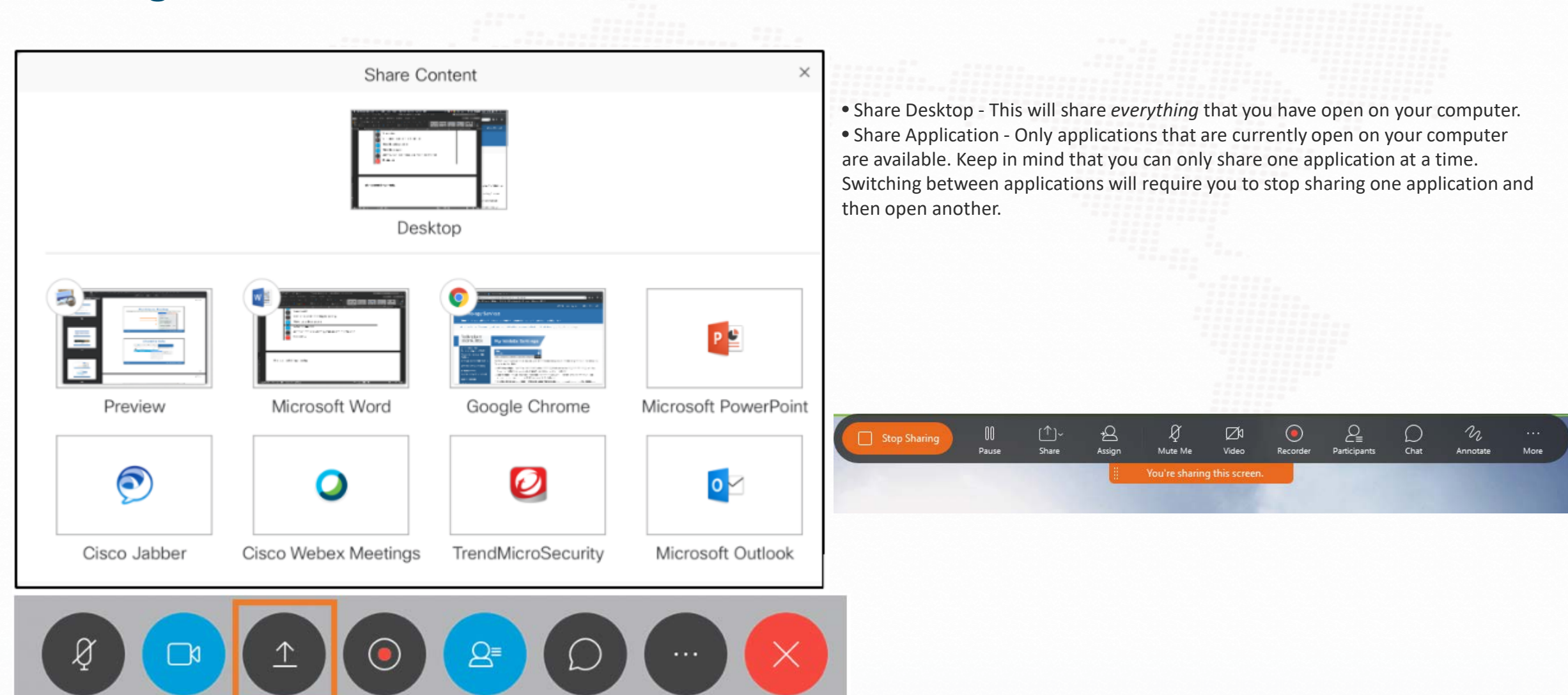

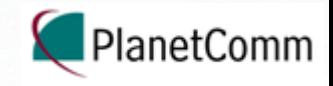

### Audio Connection

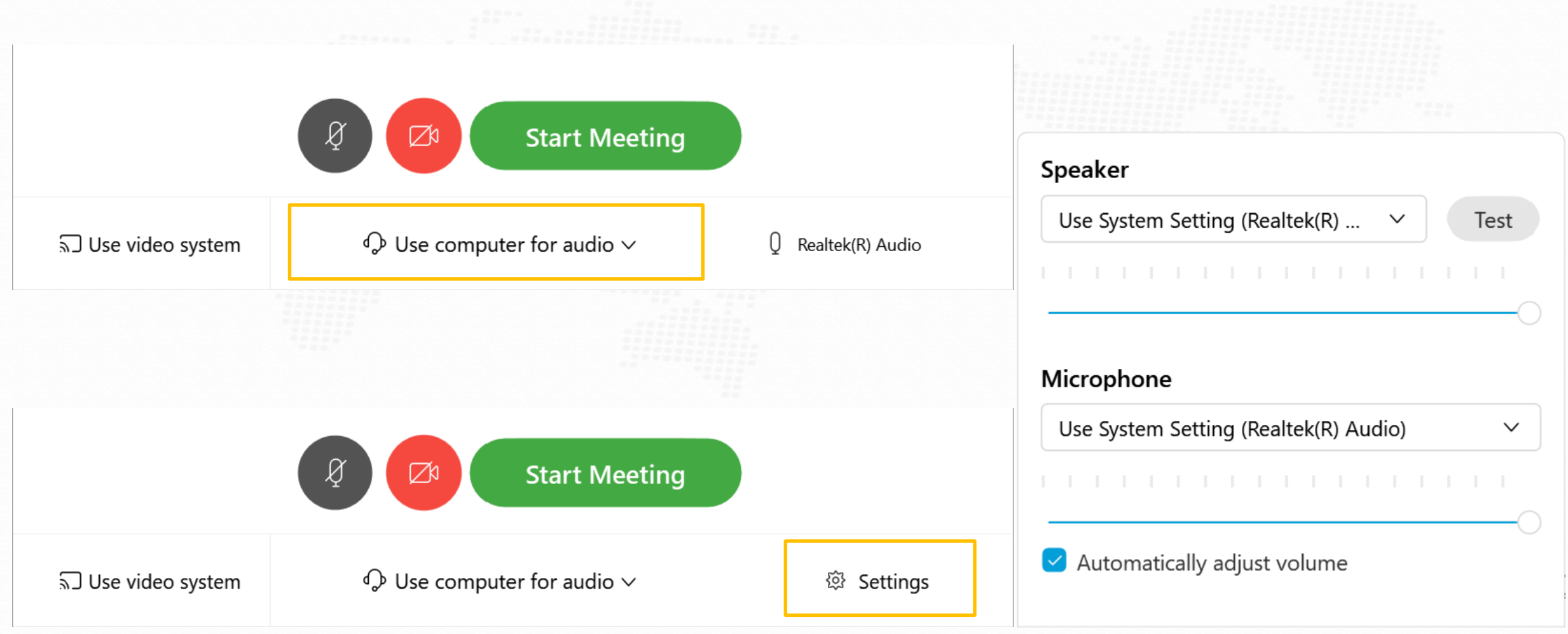

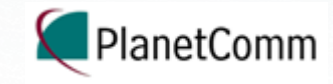

### Your Personal Room

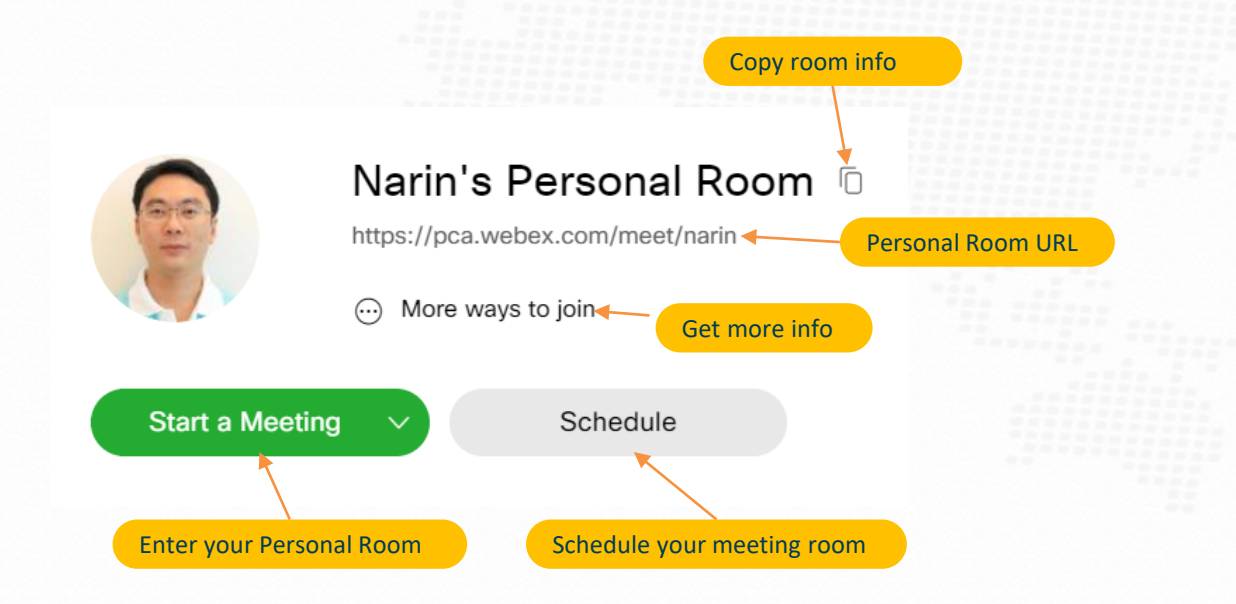

#### $\odot$ More ways to join

Meeting Number: 572 055 625

### Join by video system

Dial narin@pca.webex.com and enter your host PIN 2478. You can also dial 210.4.202.4 and enter your meeting number.

### Join by phone

+65-315-76442 Singapore Toll Access code: 572 055 625 Host PIN: 2478

Global call-in numbers

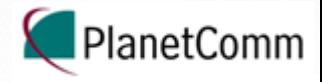

### Starting a Meeting

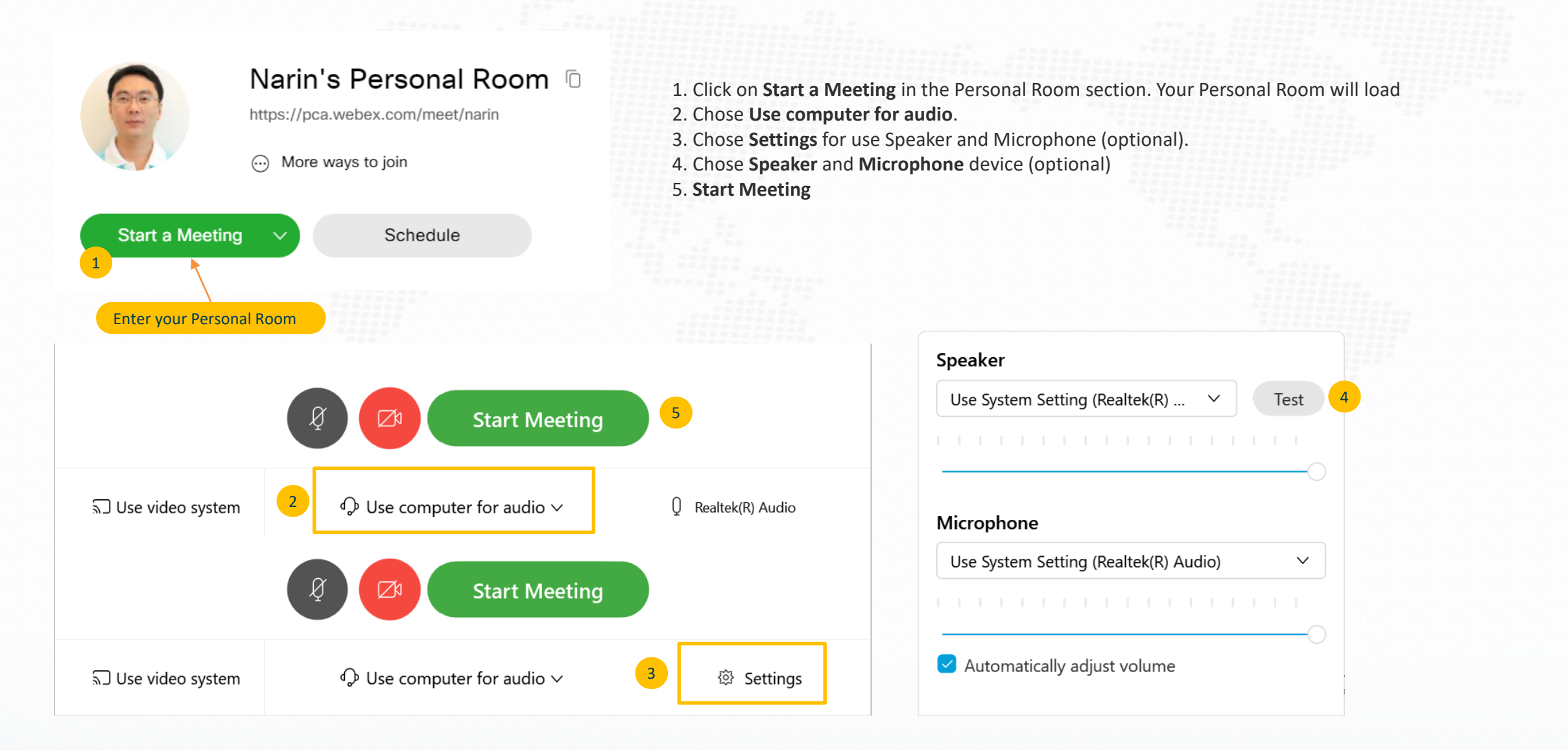

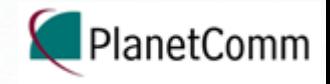

### Leaving a Meeting

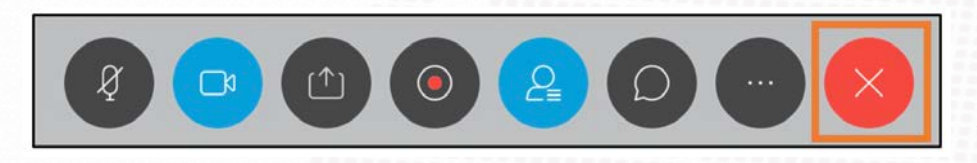

1. Click on the red **X** button in the meeting toolbar.

 $\times$ 

2. Click on the **End Meeting** button in the dialogue box that appears. If you are the host, this will end the meeting for all participants! If you would like the meeting to continue, assign someone else as host first. See the page on Hosting a Meeting.

### **End Meeting**

Do you want to end the meeting?

**End Meeting** 

Cancel

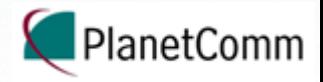

 $\checkmark$ 

### Schedule a Meeting Narin's Personal Room [1]  $\triangleright$ https://pca.webex.com/meet/narin  $\odot$ More ways to join Schedule a Meeting Meeting templates **Webex Meetings Default Start a Meeting** Schedule Webex Meetings Pro 200 Meeting type  $\checkmark$ Schedule your meeting room**Monthly Meeting** \* Meeting topic  $\mathcal{C}$ W52ErAR3qmk \* Meeting password Date and time Thursday, Mar 19, 2020 10:55 am Duration: 1 hour V (UTC+07:00) Bangkok, Hanoi, Jakarta  $\vee$ Recurrence Separate email addresses with a comma or semicolon Attendees Show advanced options  $\sqrt{}$ Cancel **Start** Save as template

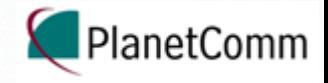

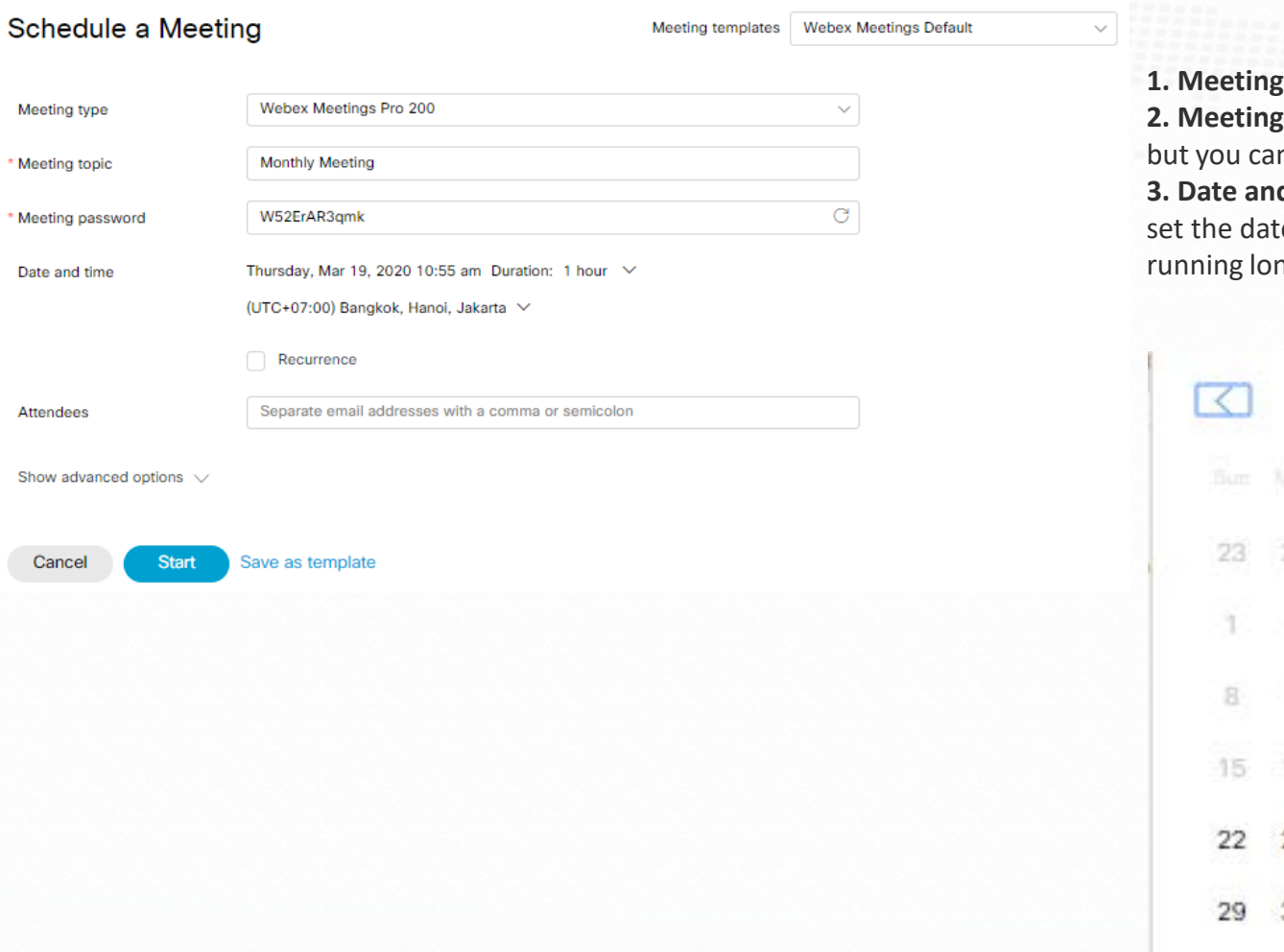

**topic –** Give the meeting a short, descriptive name. **password –** Webex will generate a random alphanumeric password for you, n change it to something simpler if you prefer.

**d time –** Click on the date/time to bring up a popup calendar where you can e, time, and duration of your meeting. Don't worry about the meeting nger than the duration you chose.

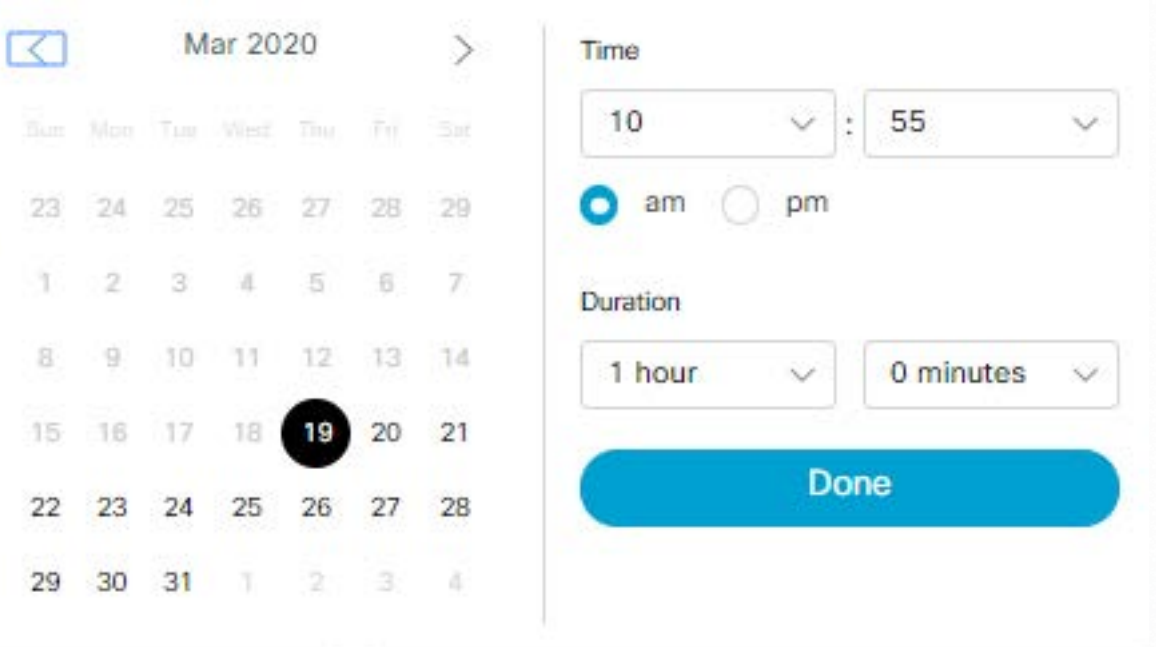

Thursday, Mar 19, 2020 10:55 am Duration: 1 hour V

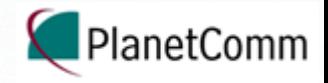

Thursday, Mar 19, 2020 10:55 am Duration: 1 hour V

(UTC+07:00) Bangkok, Hanoi, Jakarta V

Recurrence

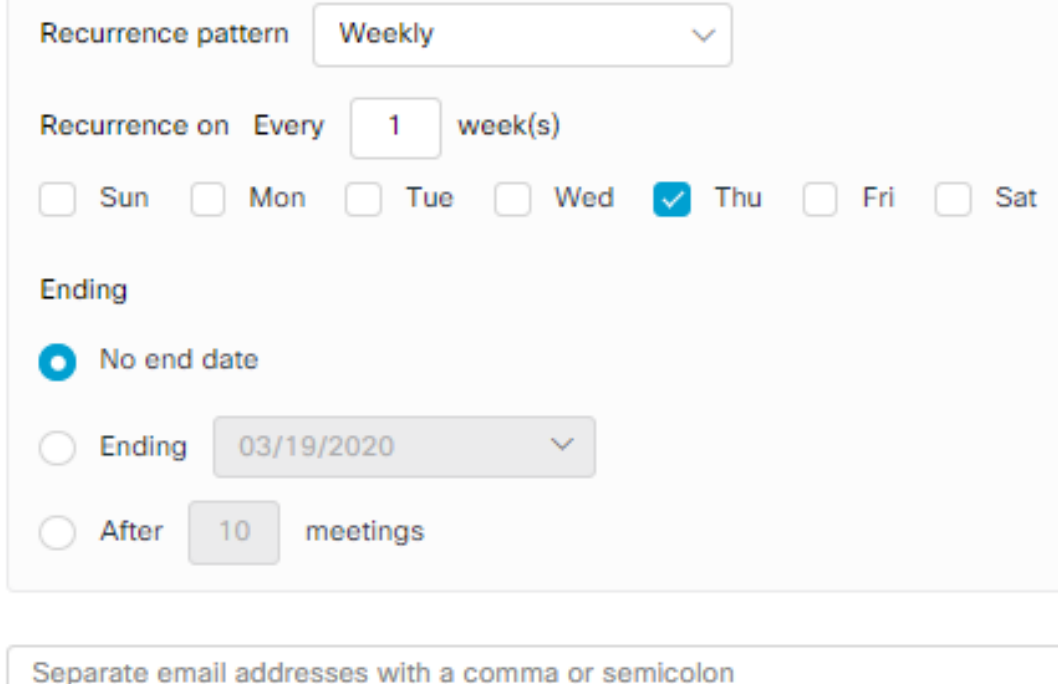

To set a recurring meeting, select **Recurrence** and then determine the recurrence pattern. You may also choose to end the recurring meetings on a certain date or after a certain number of meetings.

**Attendees** – You can type in the email addresses of the meeting participants that you want to invite.

If you do invite attendees here, you can select one or more of listed Tufts WebEx users to be alternate hosts for the meeting by clicking on the **Alternate Host icon**.

Separate email addresses with a comma or semicolon

Pamommes Yodchol  $8<sup>1</sup>$ Suchart Wijakul  $8X$ Suwan Ruensukhon  $28 \times$ Alternate Host iconPamommes Yodchol **Suchart Wijakul** А.  $8 \times$ Suwan Ruensukhon  $28$   $\times$ 

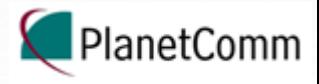

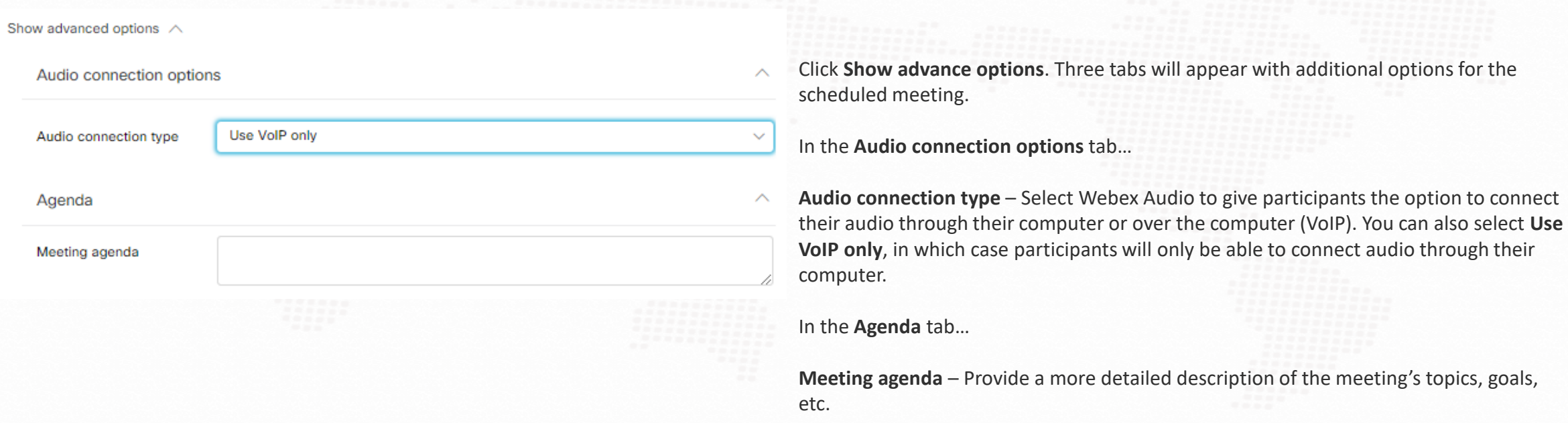

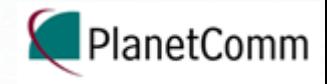

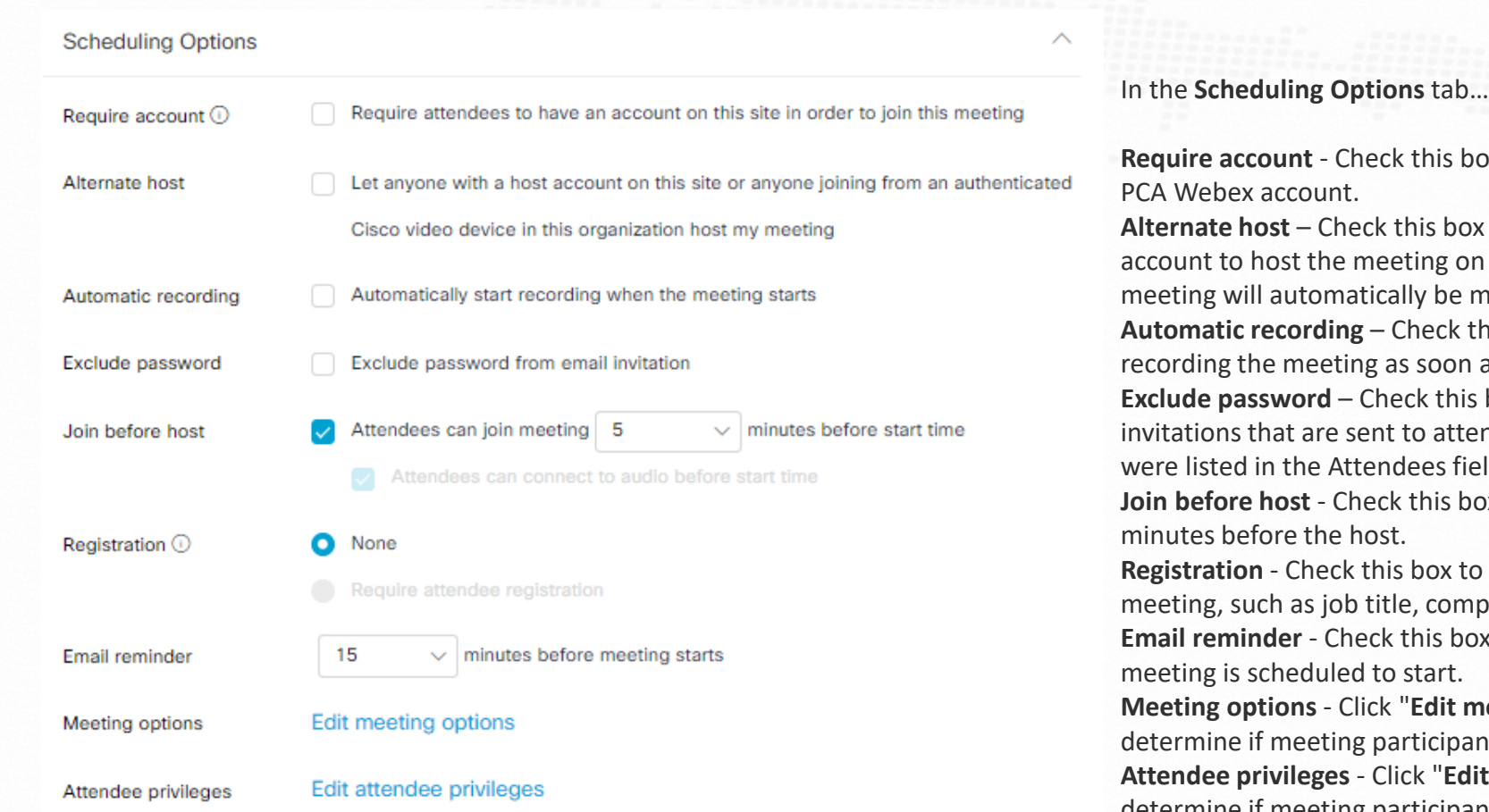

ox if you want to restrict the meeting to people with a

**Alterata is allow anyone else with a PCA Webex** n your behalf. The first PCA Webex user to join the made the host until you join the meeting. this box if you want Webex to automatically start as it starts.

box if you want to withhold the meeting password from endees through the Webex website (i.e. attendees who eld above).

ox to allow participants to join the meeting up to 15

ask participants to provide select information before the pany name, address, etc.

bx to opt into an email reminder from Webex before the

**Meeting options**" to open a window where you can nts will be able to use features like chat and notes. it attendee privileges" to open a window where you can determine if meeting participants will be able to use features like the participant list, as well as who they can private chat with.

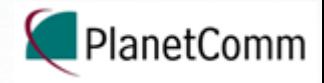

### Meeting options

Select options that you want participants to have when meeting begins:

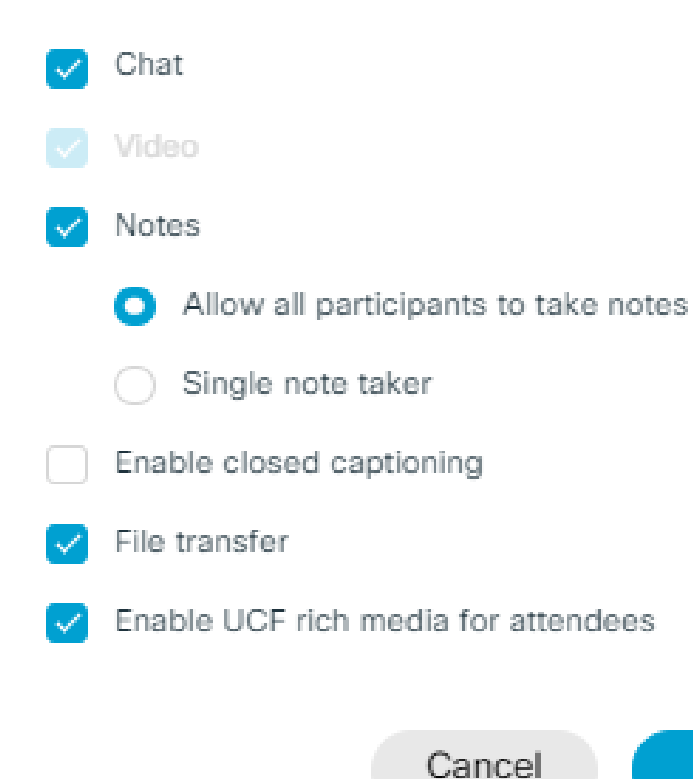

### $\mathcal{P}_n$

OK

In the **Scheduling Options** tab…

**Meeting options** - Click "**Edit meeting options**" to open a window where you can determine if meeting participants will be able to use features like chat and notes.

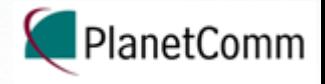

### **Monthly Meeting**

**币/户户** 

**Hosted by Narin Fungsatit** 

0 12:00 AM - 1:00 AM | Friday, Mar 20 2020 | (UTC+07:00) Bangkok, Hanoi, Jakarta

Recurrence: Occurs every Friday effective 3/20/2020 from 12:00 AM to 1:00 AM, (UTC+07:00) Bangkok, Hanoi, Jakarta

### **Start Meeting**

### **Meeting Information**

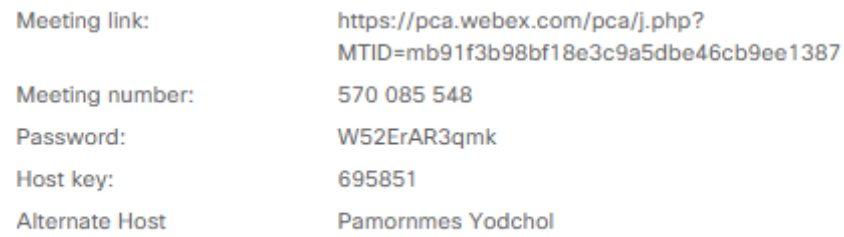

### More ways to join

Dial 570085548@pca.webex.com Join by video system You can also dial 210.4.202.4 and enter your meeting number.

A confirmation page will appear that summarizes your scheduled meeting and ways to join.

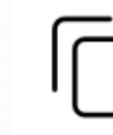

Copy the meeting information (except for the Host key) so that it can be pasted somewhere else.

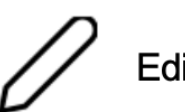

Edit the meeting.

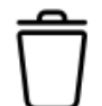

Delete the meeting.

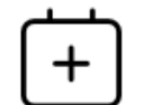

Download a .jcs file that can be imported into a calendar application.

#### Join by phone

Use VoIP only

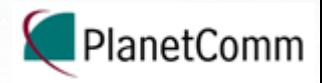

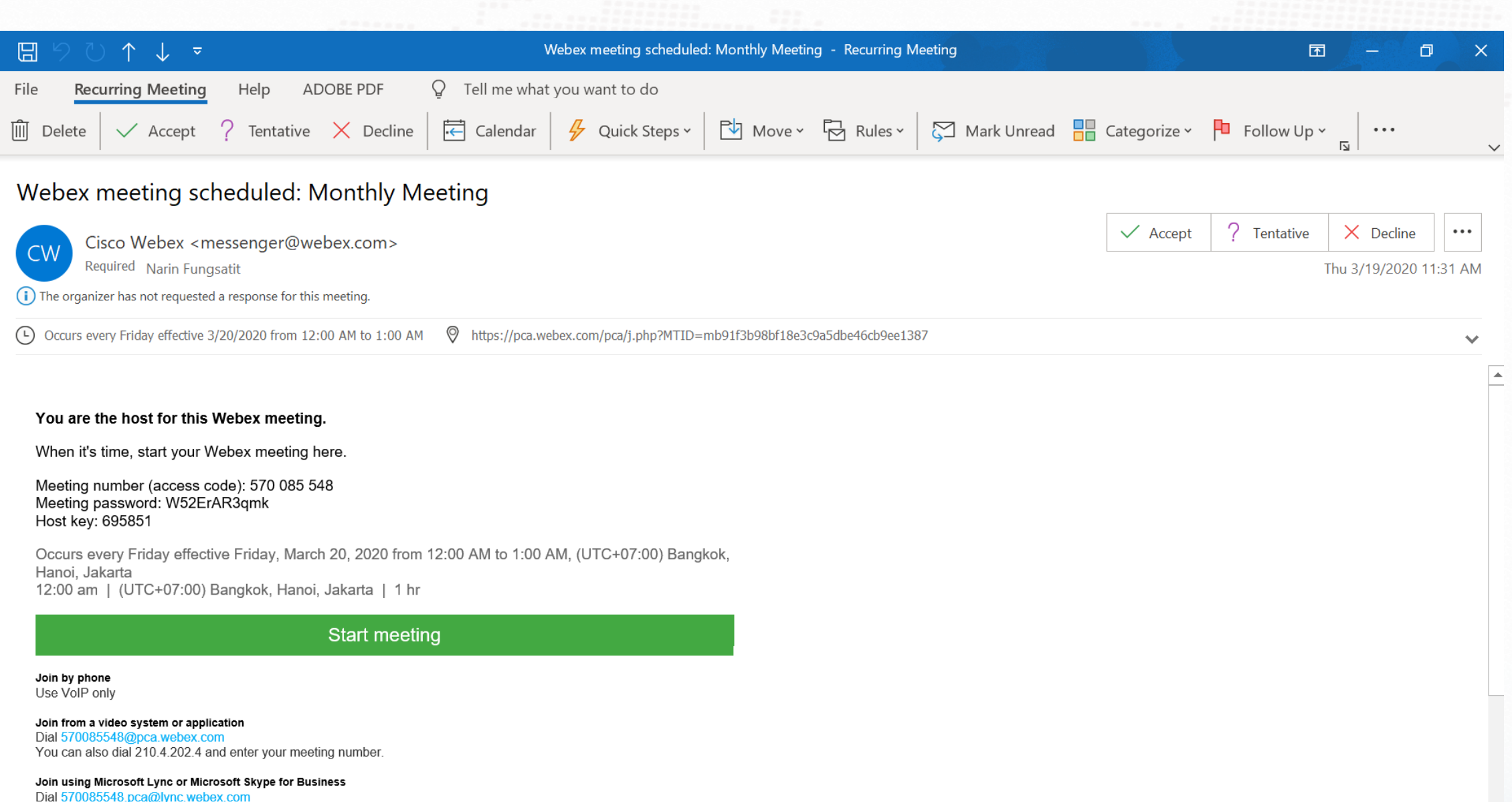

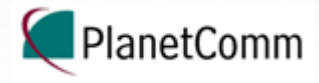

### **Monthly Meeting**

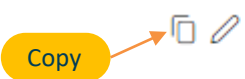

自由

**Hosted by Narin Fungsatit** 

0 12:00 AM - 1:00 AM | Friday, Mar 20 2020 | (UTC+07:00) Bangkok, Hanoi, Jakarta

Recurrence: Occurs every Friday effective 3/20/2020 from 12:00 AM to 1:00 AM, (UTC+07:00) Bangkok, Hanoi, Jakarta

### **Start Meeting**

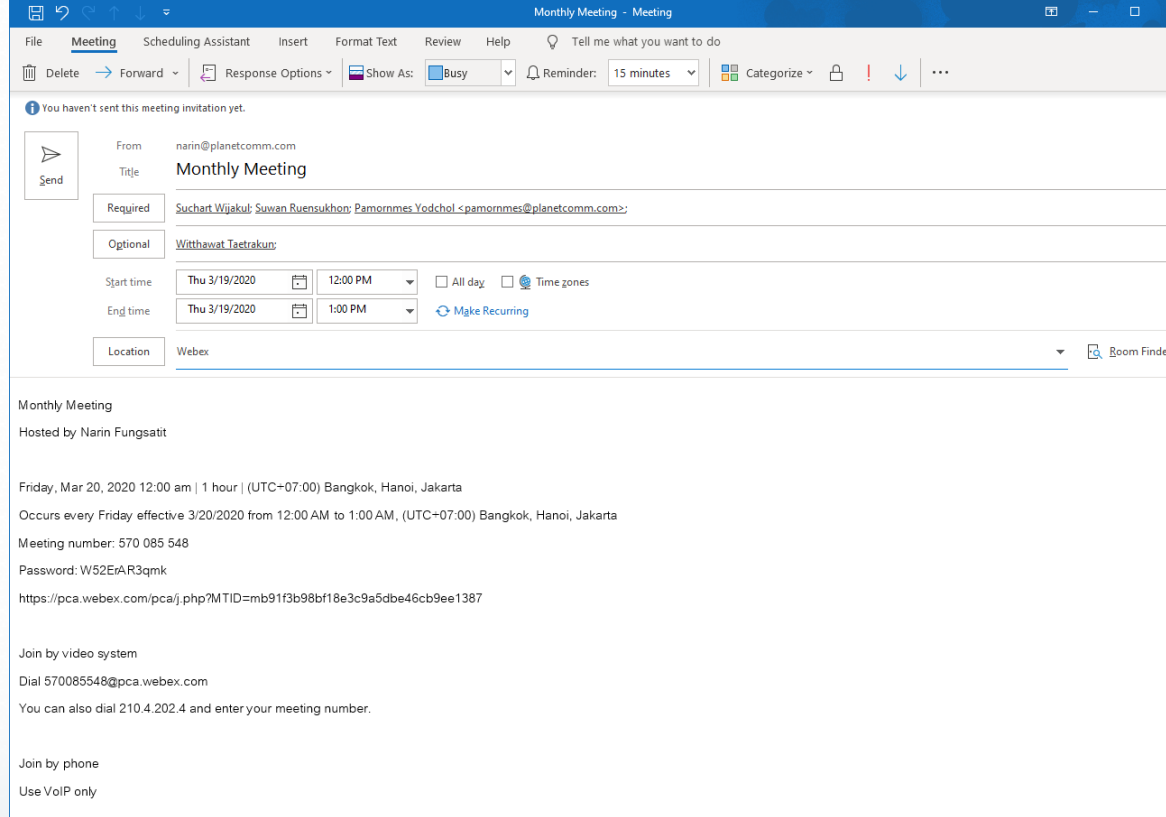

From the Webex meeting confirmation window, click Copy. (Reminder: The Host key will NOT be copied.)

1. Open a new Outlook meeting.

2. To - Add your attendees.

3. Subject - Name your meeting.

4. Location - WebEx.

5. Set the meeting duration, date, and times to match what you scheduled in WebEx. 6. In the body of the email, type a message about the meeting like you normally would. You can also include attachments.

7. Paste the WebEx meeting info that you copied in Step 1.

8. Click Send. The meeting will be placed on your calendar and the calendar of anyone who accepts the invite.

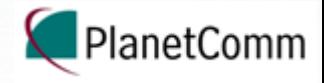

### Preferences

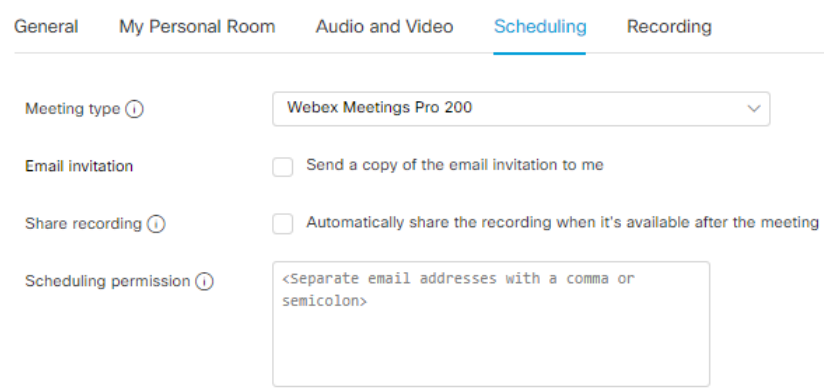

From the Webex meeting confirmation window, click Copy. (Reminder: The Host key will NOT be copied.)

1. Open a new Outlook meeting.

2. To - Add your attendees.

3. Subject - Name your meeting.

4. Location - WebEx.

5. Set the meeting duration, date, and times to match what you scheduled in WebEx. 6. In the body of the email, type a message about the meeting like you normally would. You can also include attachments.

7. Paste the WebEx meeting info that you copied in Step 1.

8. Click Send. The meeting will be placed on your calendar and the calendar of anyone who accepts the invite.

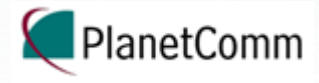

### **Monthly Meeting**

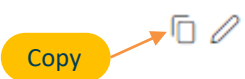

自由

**Hosted by Narin Fungsatit** 

0 12:00 AM - 1:00 AM | Friday, Mar 20 2020 | (UTC+07:00) Bangkok, Hanoi, Jakarta

Recurrence: Occurs every Friday effective 3/20/2020 from 12:00 AM to 1:00 AM, (UTC+07:00) Bangkok, Hanoi, Jakarta

### **Start Meeting**

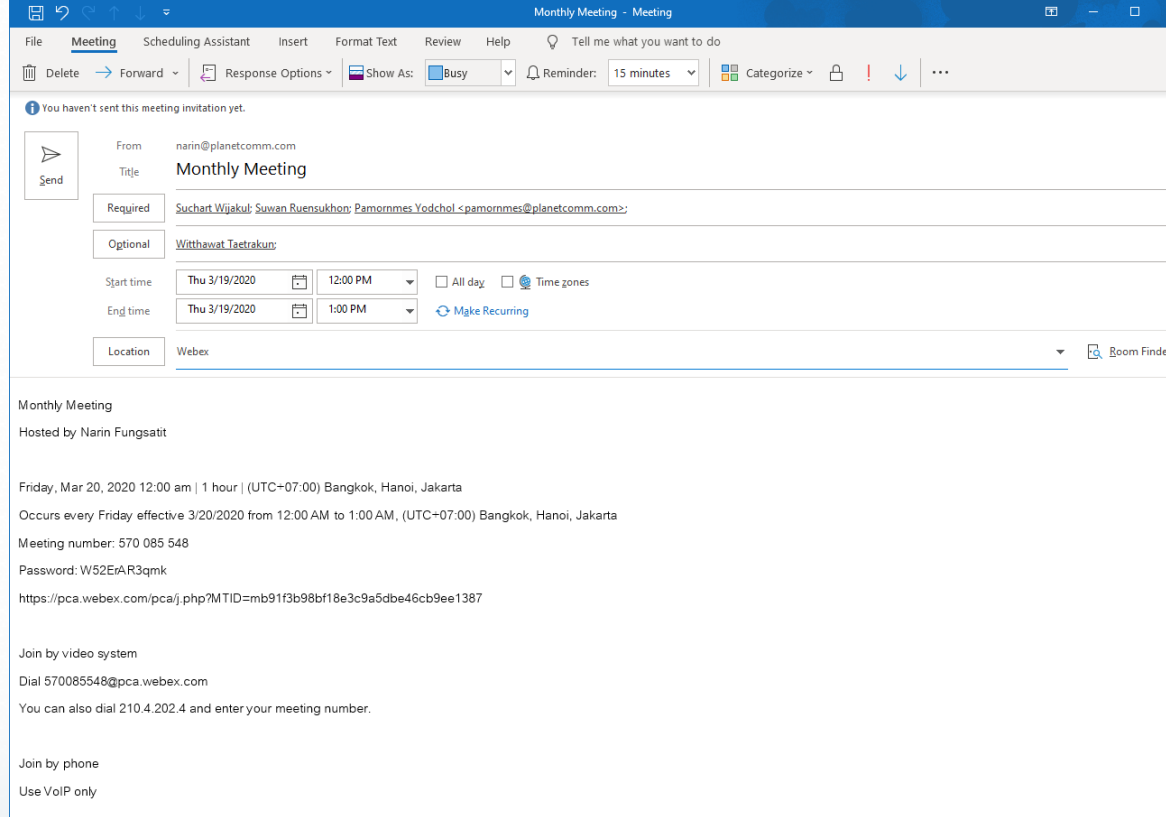

From the Webex meeting confirmation window, click Copy. (Reminder: The Host key will NOT be copied.)

1. Open a new Outlook meeting.

2. To - Add your attendees.

3. Subject - Name your meeting.

4. Location - WebEx.

5. Set the meeting duration, date, and times to match what you scheduled in WebEx. 6. In the body of the email, type a message about the meeting like you normally would. You can also include attachments.

7. Paste the WebEx meeting info that you copied in Step 1.

8. Click Send. The meeting will be placed on your calendar and the calendar of anyone who accepts the invite.

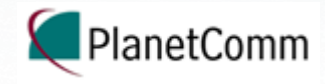

# Recordings

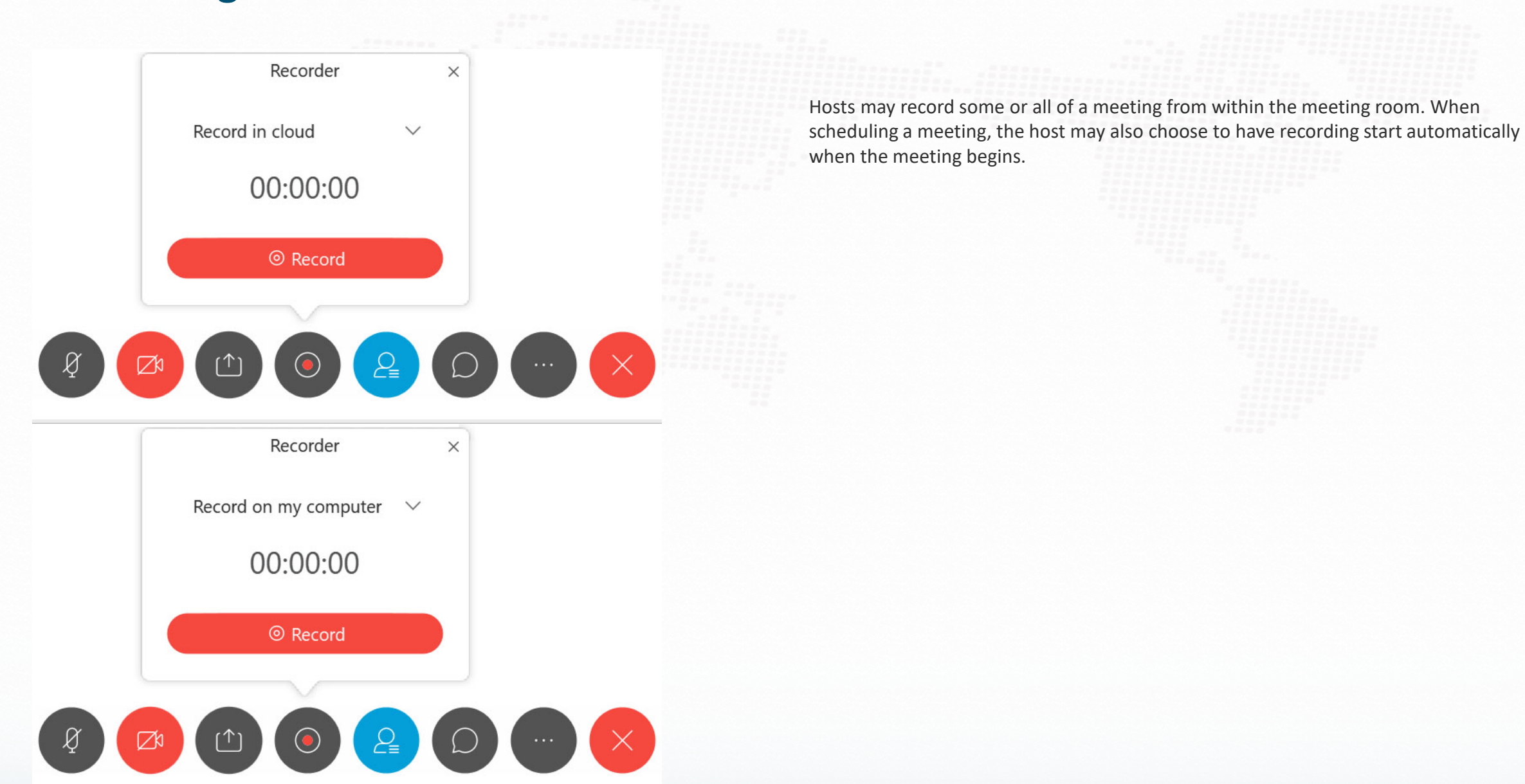

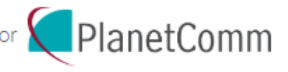

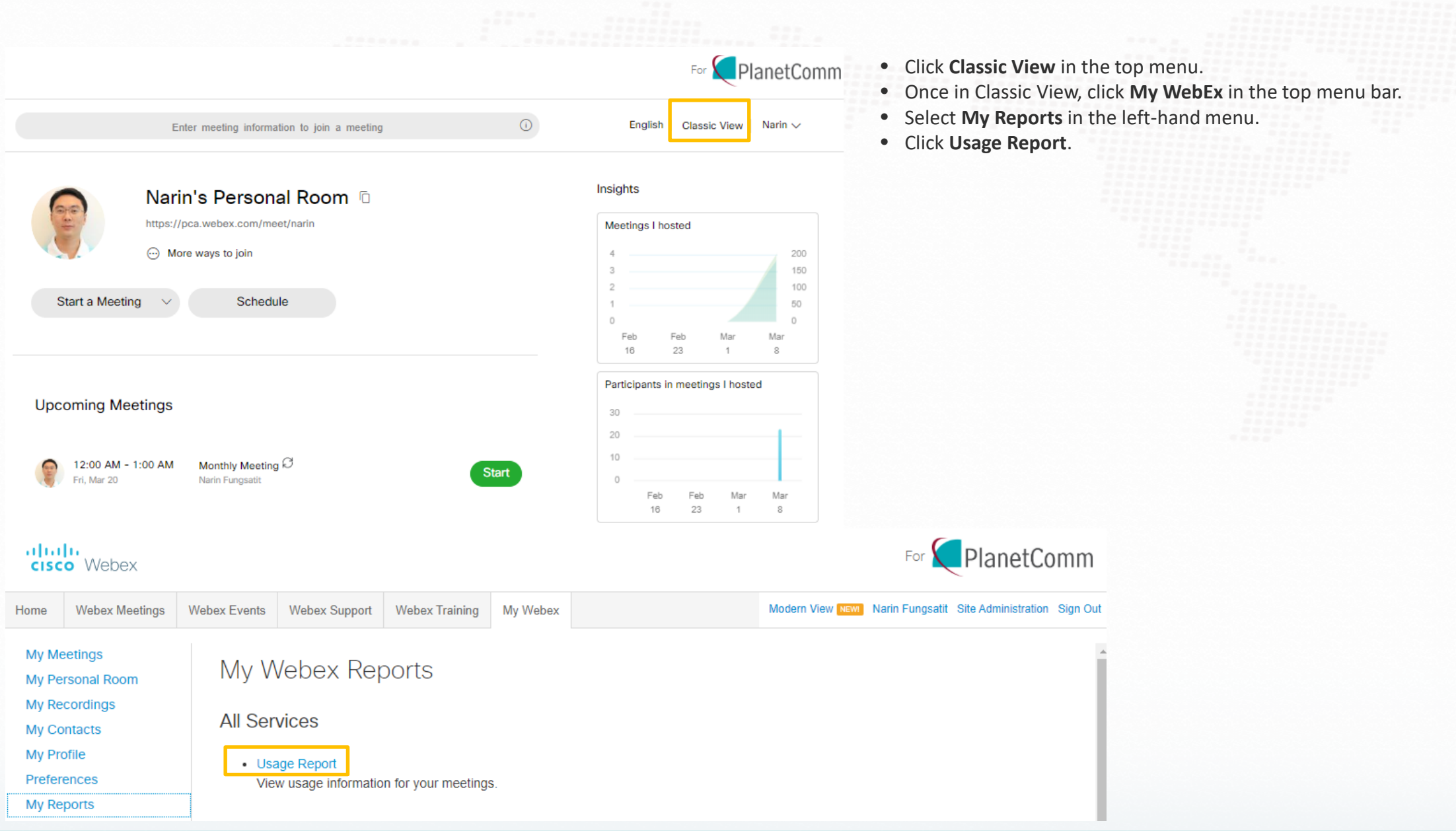

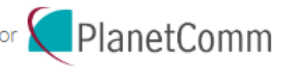

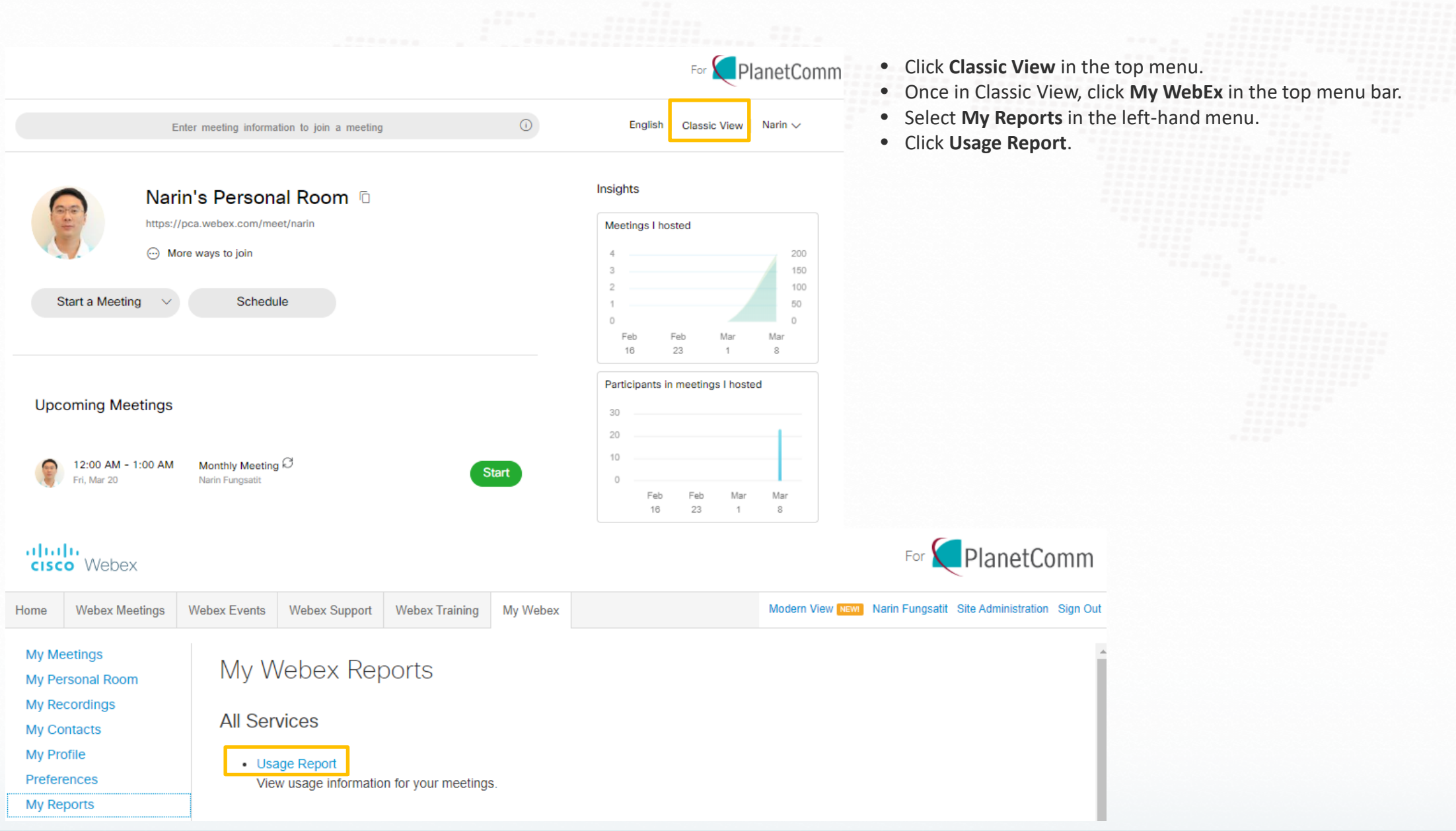

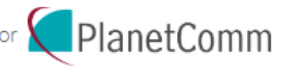

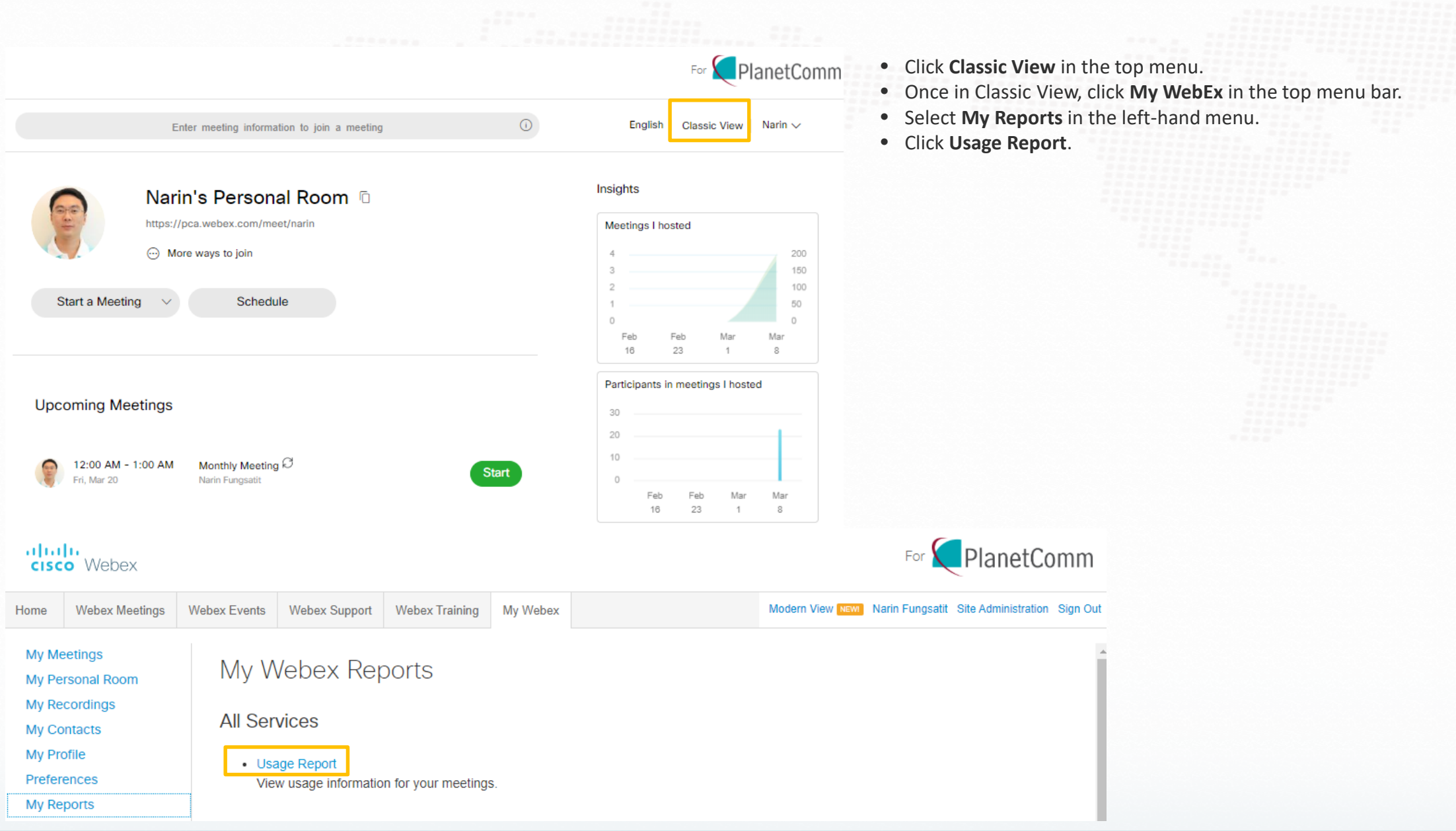

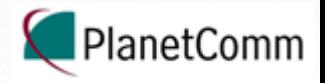

### **Usage Report**

View usage, such as attendance, duration, and more across all your meetings. Note: You can generate a report for any dates up to three months prior to today.

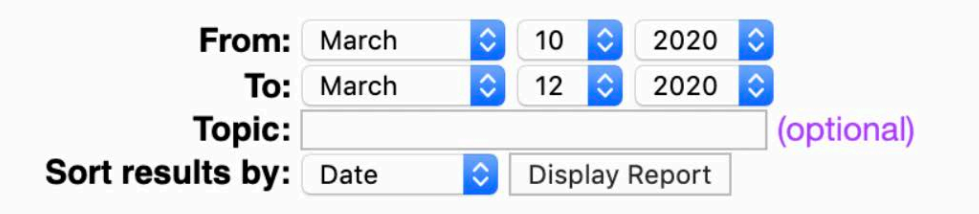

### **Usage Summary Report**

Search Results from 3/10/20 to 3/12/20, Eastern Daylight Time (New York, GMT-04:00)

### Search again

**Final Usage Summary Report** 

Sort results by clicking on the column headers.

**Topic Meeting Type** Date <sup>+</sup> **Start time Duration Invited** Registered **Attended Tele** PRO  $3/11/20$ 9:09 pm  $N/A$ **Training Workshop** 4 mins  $\Omega$ **Detail** PRO  $N/A$ **Detail Training Workshop**  $3/11/20$  $9:04$  pm 5 mins  $\Omega$ 3 PRO  $3/11/20$ 8:49 pm **Detail Training Workshop** 6 mins  $\overline{0}$  $N/A$  $\overline{2}$ PRO  $3/11/20$ 8:36 pm 5 mins  $N/A$  $\overline{2}$ **Detail Training Workshop**  $\overline{0}$ PRO  $3/11/20$ 8:36 pm  $1$  min  $N/A$ **Detail Brian Costa's Personal Room**  $\overline{0}$  $\vert$ 1 PRO **Training Workshop**  $3/11/20$ 8:20 pm 14 mins  $\overline{0}$  $N/A$ **Detail** 6 **WebEx: Getting Started with Virtual** PRO  $N/A$  $3/11/20$ 12:51 pm 107 mins  $\circ$ 5 **Detail Meetings**  $3/11/20$ 7:40 am  $N/A$  $\overline{2}$ No **Testing - No Audio** PRO 9 mins  $\overline{0}$  $N/A$ **Brian Costa's Personal Room** PRO  $3/10/20$ 7:52 pm  $1 min$  $\overline{0}$ No PRO  $N/A$  $3/10/20$ 8:29 am 4 mins  $\Omega$ **Detail Brian Costa's Personal Room** 

Printer-friendly Format Export Report

- On the Usage Report page, set a date range and click **Display Report**.
- A Usage Summary Report will appear. To see the attendance for a particular meeting, click on the name of the meeting.
- An attendance report will be created, with options to print and export.

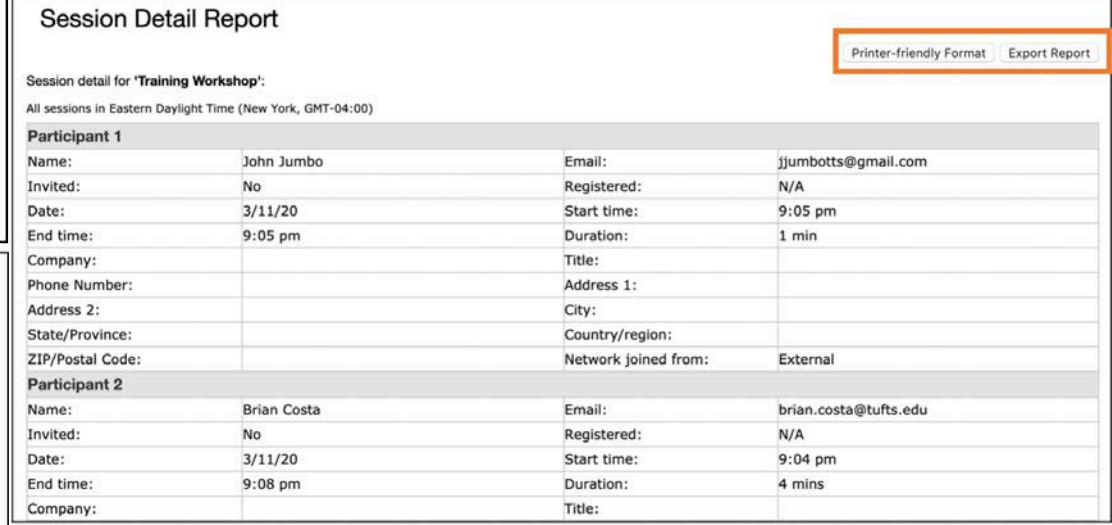

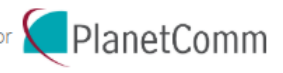

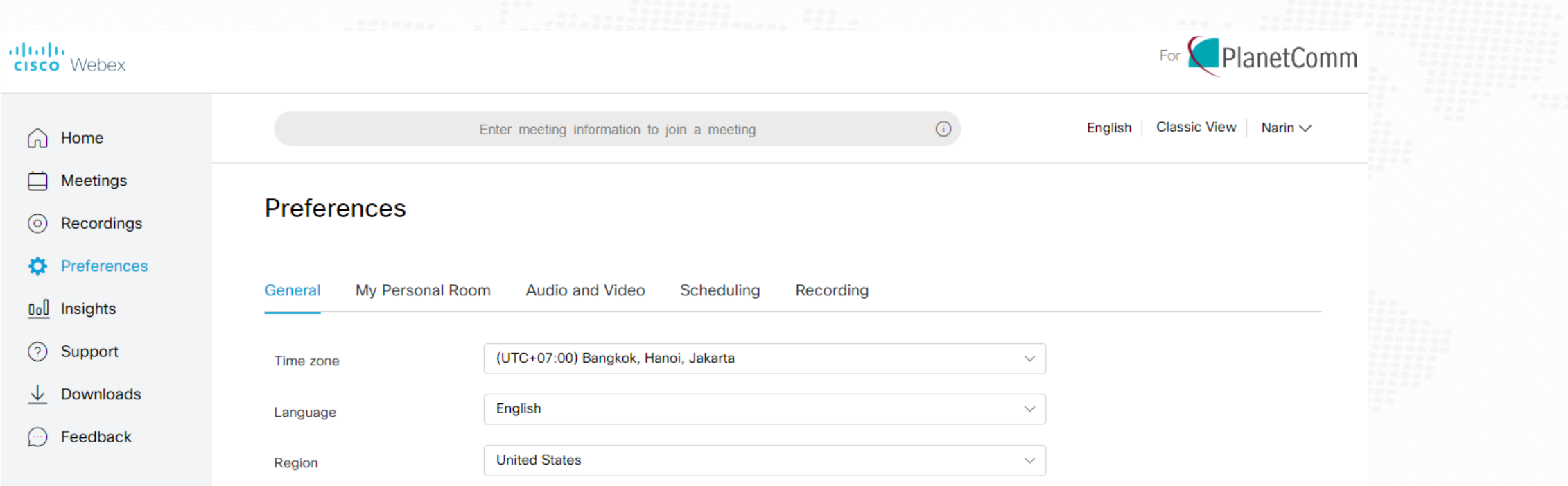

From the Preferences section of the pca.webex.com home screen, you can manage some of your account settings. Here, we cover some of the more important settings.

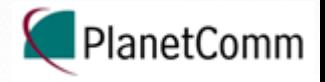

Alternate host:

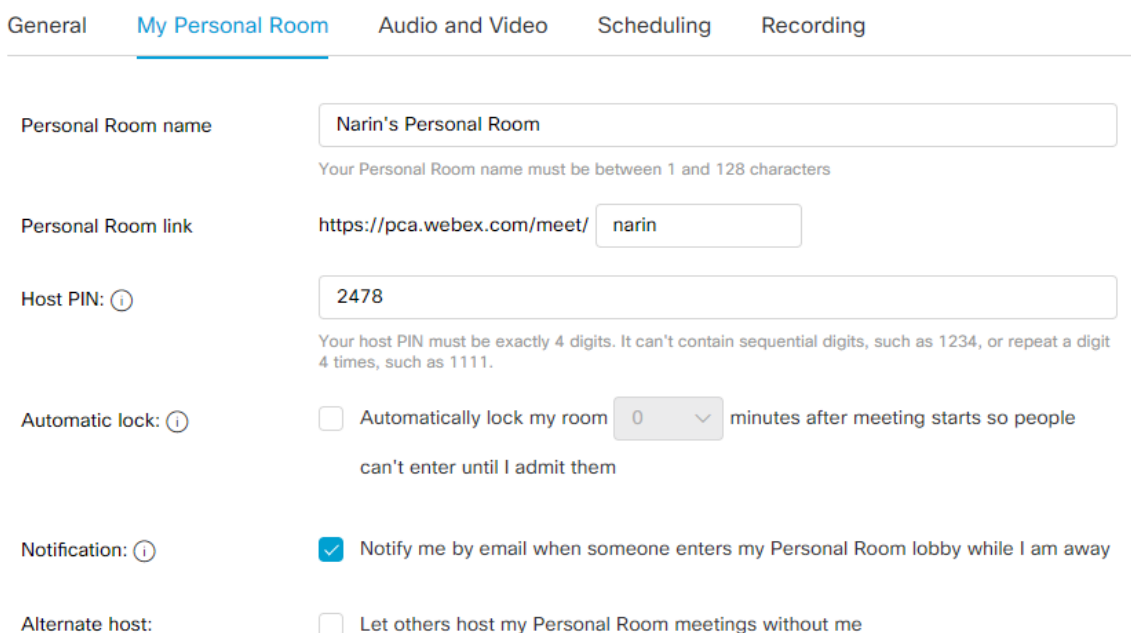

- **Personal Room name**  Give your Personal Room a name that is different from the Webex default.
- **Personal Room link** Your Personal Room URL
- **Host PIN**  This four-digit number is used when you enter your Personal Room from a video system or call in from a phone. Keep this private! You can change your Host PIN if necessary.
- **Automatic lock**  Automatically lock your Personal Room after a set number of minutes.
- **Notification** Webex will notify you if someone is waiting in your Personal Room lobby.
- Alternate host Allow other users to host meetings in your Personal Room without you. Once this box is checked, you can choose to allow any Webex user to host in your room or you can specify who you want to be a host in your room.

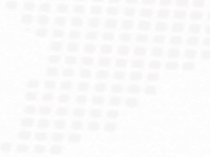

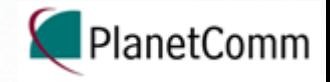

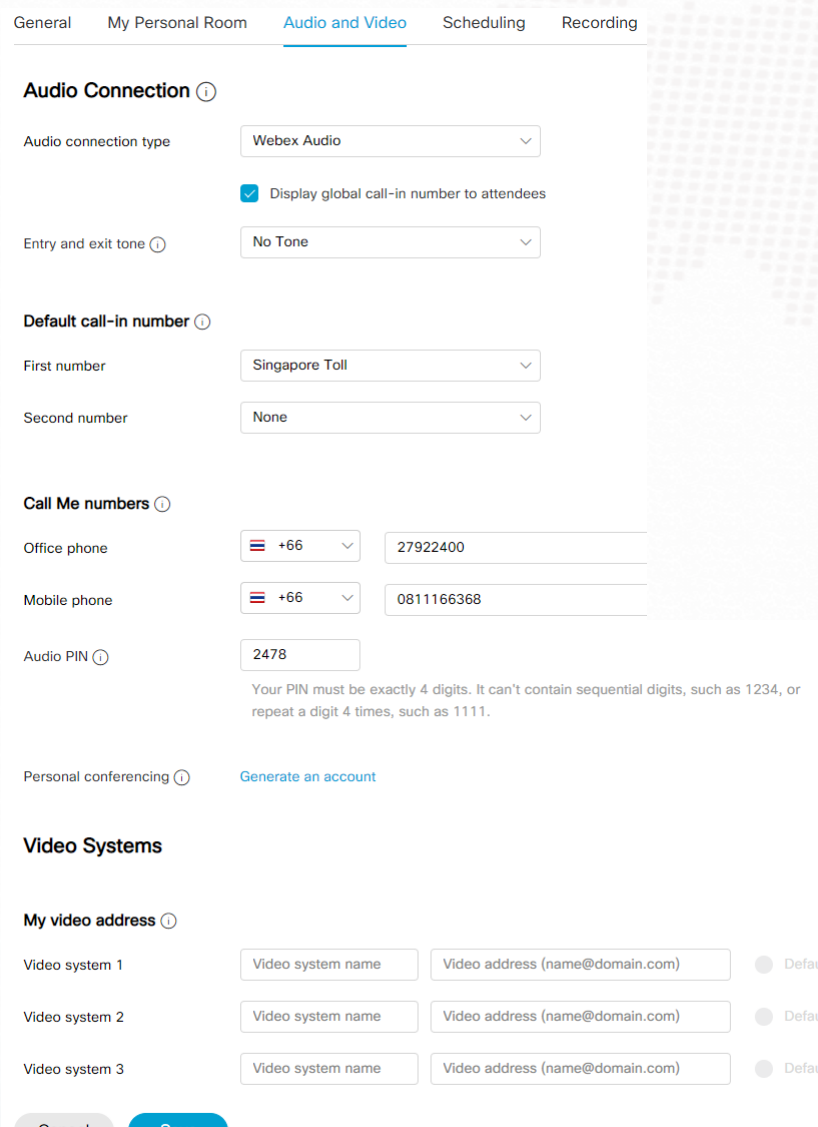

### **Audio Connection**

- **Audio connection type –** Determines what audio options are available for your scheduled meetings. Select Webex Audio to allow participants to connect audio via phone or computer (VoIP). Select Use VoIP only to allow audio connection through a computer.
- **Entry and exit tone -** Determines the default way in which Webex will notify you that a participant has joined the audio portion of the meeting: Beep, Announce Name, or No Tone. This can be changed later when you are scheduling meetings.
- **Default call-in number –** Set up to two call-in numbers for display when joining:
	- For you an your participants when you are the meeting host.
	- For you only when you are not the meeting host
- **Call me numbers -** Pre-load numbers that Webex can call when you select "Call Me" for your audio connection in a meeting.
- **Audio PIN -** Used for authentication when people call into audio meetings. (This is only used for Webex Personal Conferencing.)
- **Personal Conferencing –** Displays call-in numbers, host access codes, and attendee access codes for Webex Personal Conferencing.

### **Video Systems**

• Store up to three video system names and addresses (e.g. 2490@video.planetcomm.com). These stored addresses will be available to choose from in a dropdown menu when you use the Call My Video System option in Webex meetings.

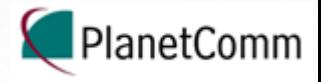

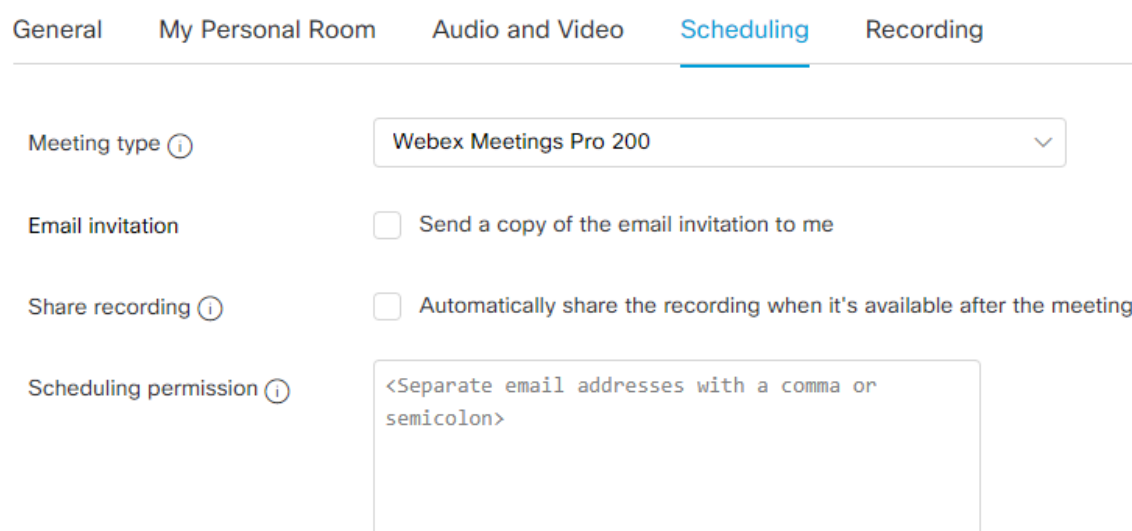

- **Email invitation**  Send a copy of the email invitation to me.
- **Share recording**  Automatically share recordings from Personal Room and scheduled meetings that you host, including recordings initiated by alternate hosts. Attendees will receive an email from WebEx when the recording is ready.
- **Scheduling permission**  Grant others permission to schedule WebEx meetings on your behalf.

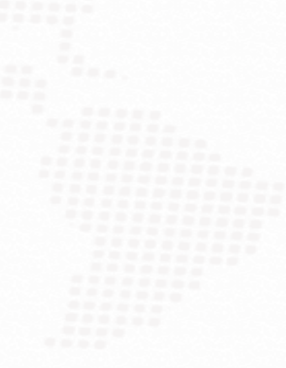

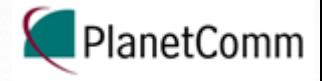

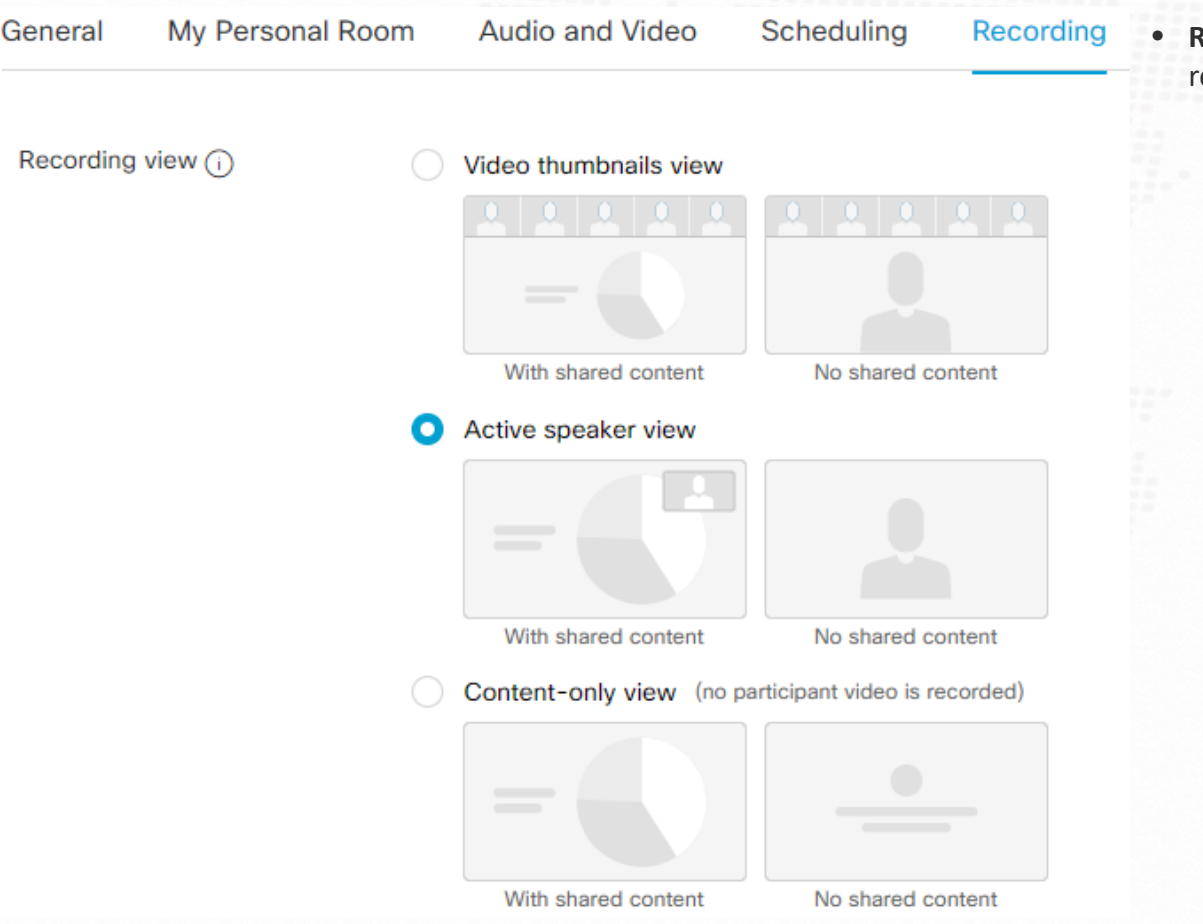

• **Recording view** – The selected recording view determines which screen layout is used for recording of all meetings you host. It affects new recordings but not older recordings.